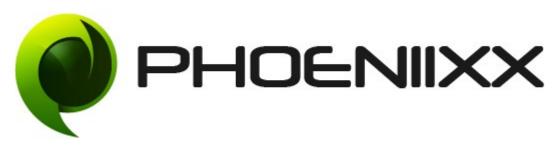

Documentation of Checkout Manager for Woocommerce - Premium

Installation of Checkout Manager for Woocommerce - Premium

#### Installation

- 1. Install Word Press from <a href="http://codex.wordpress.org/Installing WordPress">http://codex.wordpress.org/Installing WordPress</a>.
- 2. Upload via FTP: Unzip the zip archive you have downloaded on your computer.

  Upload the folder to your server via FTP into the directory plugins on your Word press installation (wp-content → plugins).
- 3. Upload via <u>Word press Admin:</u> Go to your WordPress admin panel, and then to Plugins. Click on "Add New" and then upload the zip file of the plugin using "Upload Plugin" button you can find on top of the screen.
- 4. For the plugin to work as it should, Woo Commerce plugin has to be installed and enabled.

#### Activation

Once you have uploaded the plugin, activate your plugin in Plugins  $\rightarrow$  Installed plugins. If it has been activated correctly, plugin control panel is available in the tab

Checkout Manager pro in WordPress dashboard.

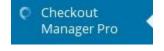

## **Description**

Checkout manager is an awesome plugin used to add, delete and reorder the billing fields, shipping fields and additional fields of your checkout page.

#### **Features**

- Option to create Checkbox field.
- Option to create Radio button
- Option to create Date Time Picker
- Option to create Fileupload field
- Option to create Text field
- Option to create **Text Area**
- Option to create **Select options**
- Option to create Multi Select options
- Option to create **Heading option**.

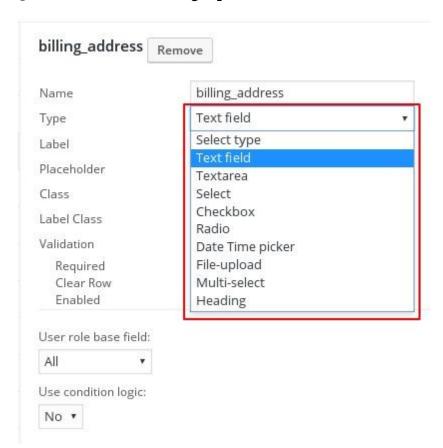

- Reorder the billing, shipping and additional fields.
- Options to make the fields optional or mandatory by removing or marking required fields.
- Label name can be changed.
- · Option to enable and disable any field.
- Clear row option.

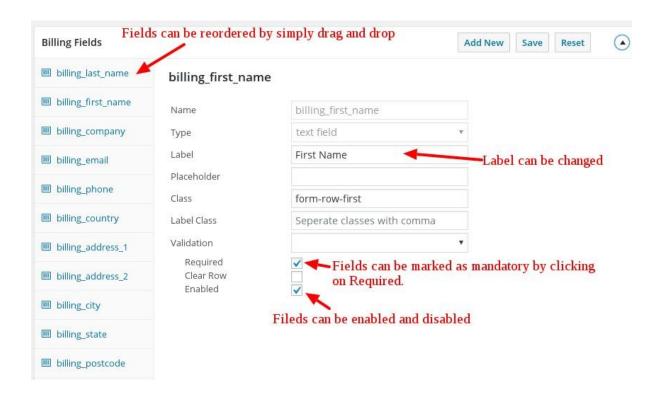

- By clicking on Add New button you can add more fields and to save the new fields or modified fields
- · click on Save button.

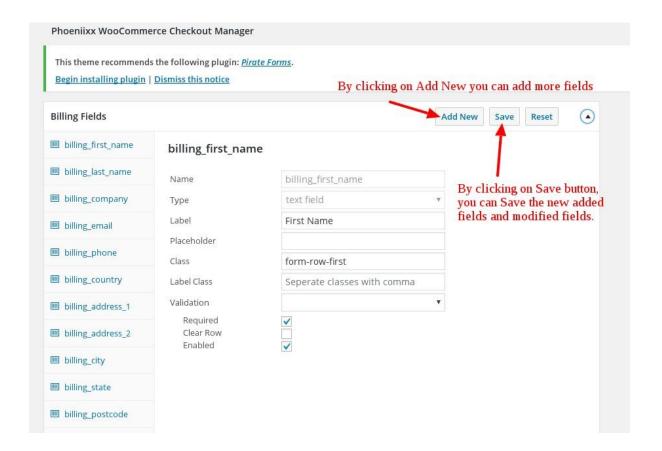

· Two types of validation is allowed i.e email or phone number.

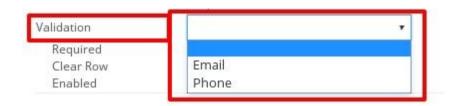

Option to create user role based fields on the created fields.

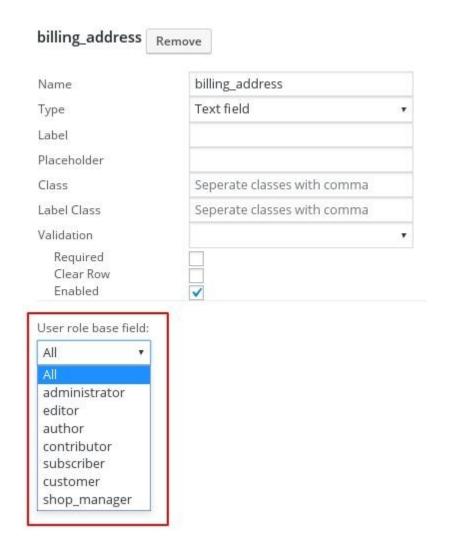

Option to create Conditional logic for created fields.

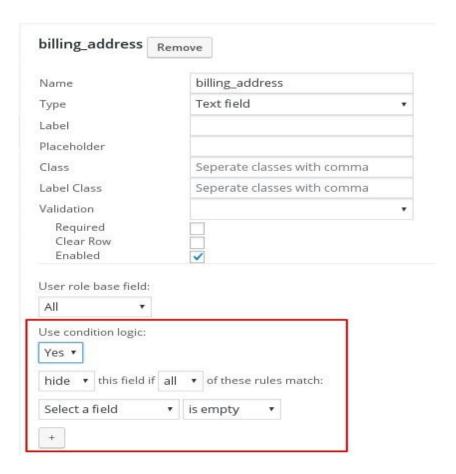

• Frontend view of checkout page.

# **Billing Details**

### First Name \* Last Name \* First Name \* ABC XYZ ABC Company Name Company Name phoeniixx phoeniixx **Email Address** Phone \* Country \* 1234567890 India ABC@gmail.c Address \* Country \* 121 India Address \* 1234 121 Town / City \* New delhi 1234 State / County Town / City \* New delhi Haryana State / County Postcode / ZIP Order Notes Notes about your order, e.g. Haryana 110048 special notes for delivery.

## Ship to a different address?

Last Name \*

Postcode / ZIP

110048

ABC

 Frontend view of the checkout page with new field added in it and reordering the existing fields.

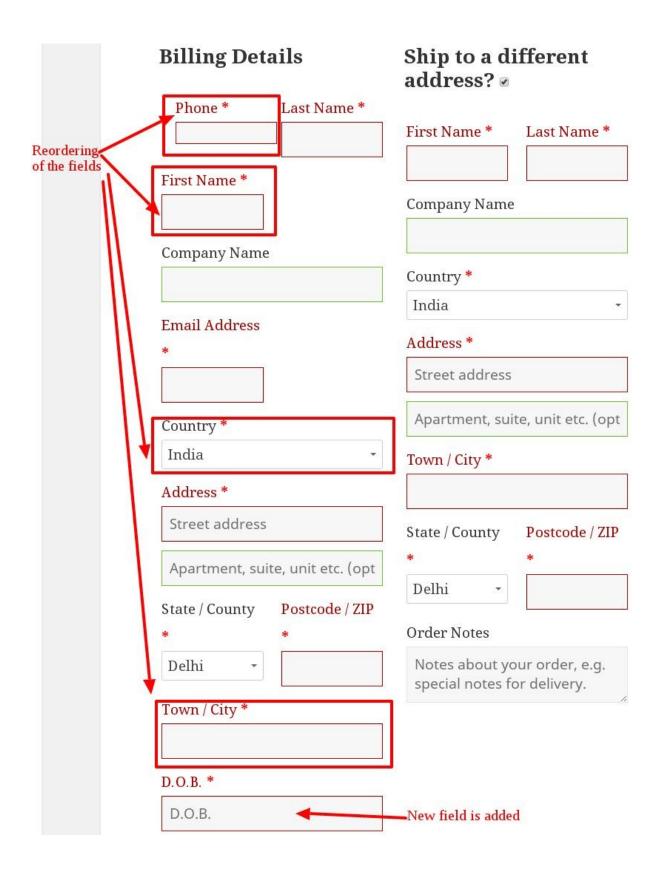